# Cricut® Design Space for iOS Offline Use

# *<u>cricut</u>*

### Offline Use

#### $A_{-}$ Offline overview

The Design Space iOS app allows you to design and cut projects without an Internet connection. All images and fonts that you own or have rights to can be downloaded to your device for use offline. This includes purchased items, uploaded items, and Cricut Access items while your membership is active. You can also save all your projects to your device. Design Space requires you to handpick what to download, so only the images, fonts, and projects you plan to use offline are stored on your device.

#### Preparing for offline use  $B_{\cdot}$

### Downloading images

Prior to using the Design Space app without an Internet connection, download your favorite images to your device so you can design without limitations while offline. Images can be downloaded to your device from the Insert Images screen. Follow these steps to download images:

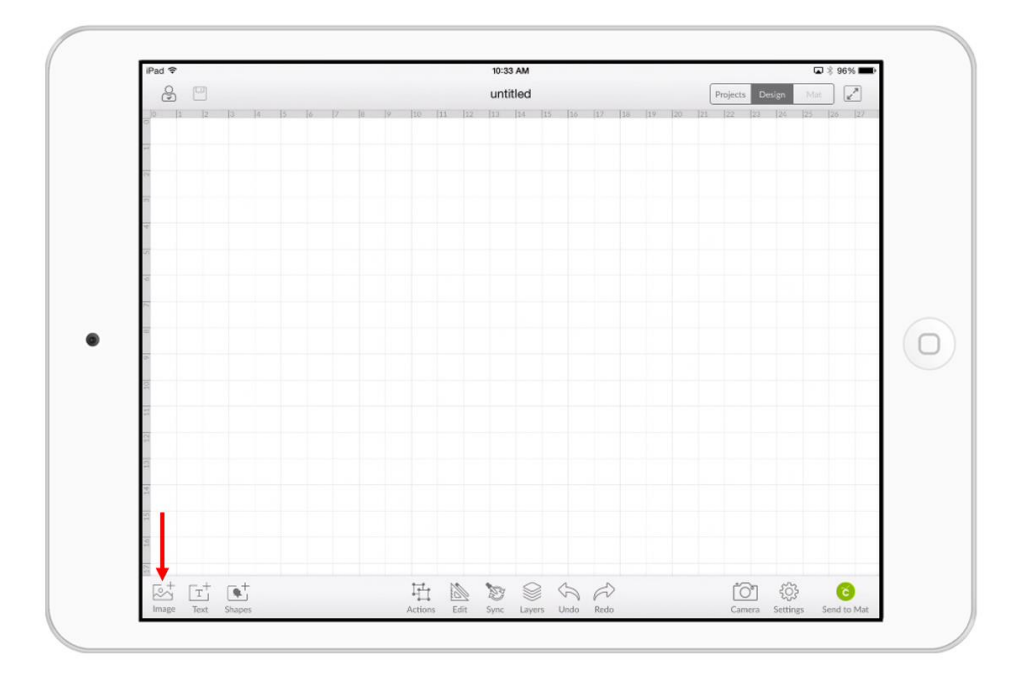

Step 1 Tap *Images* to open the Insert Images screen.

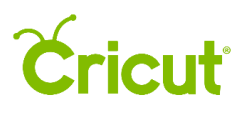

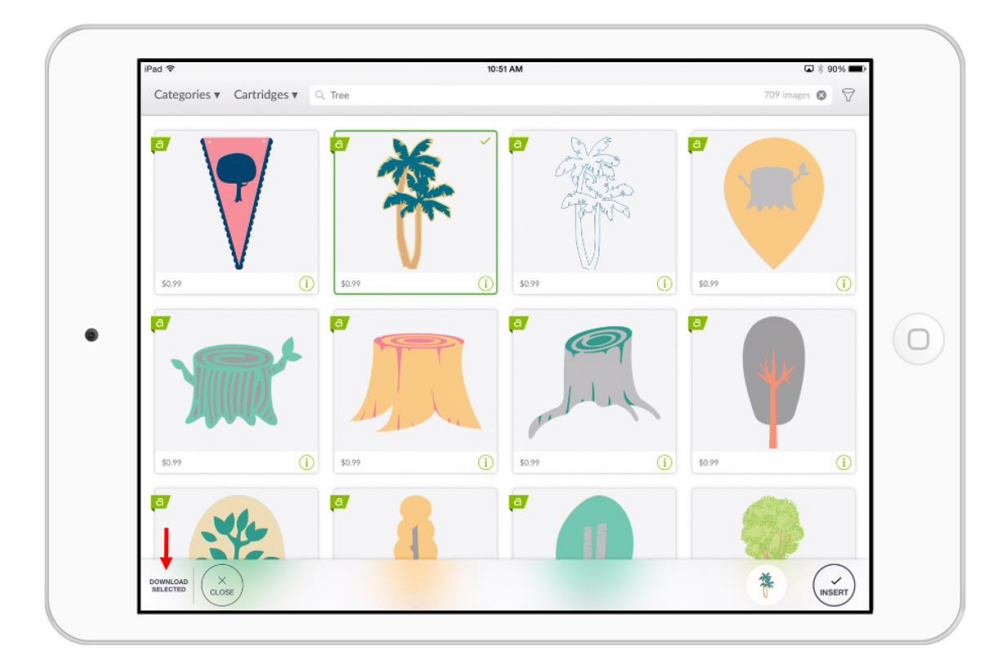

Step 2 Select the image(s) you wish to download.

Step 3 Tap *DOWNLOAD SELECTED* in the bottom left corner.

Once the selected images have been downloaded, the image label will change to *Downloaded*. Please note that Design Space does not limit the total number of images you can download to your device.

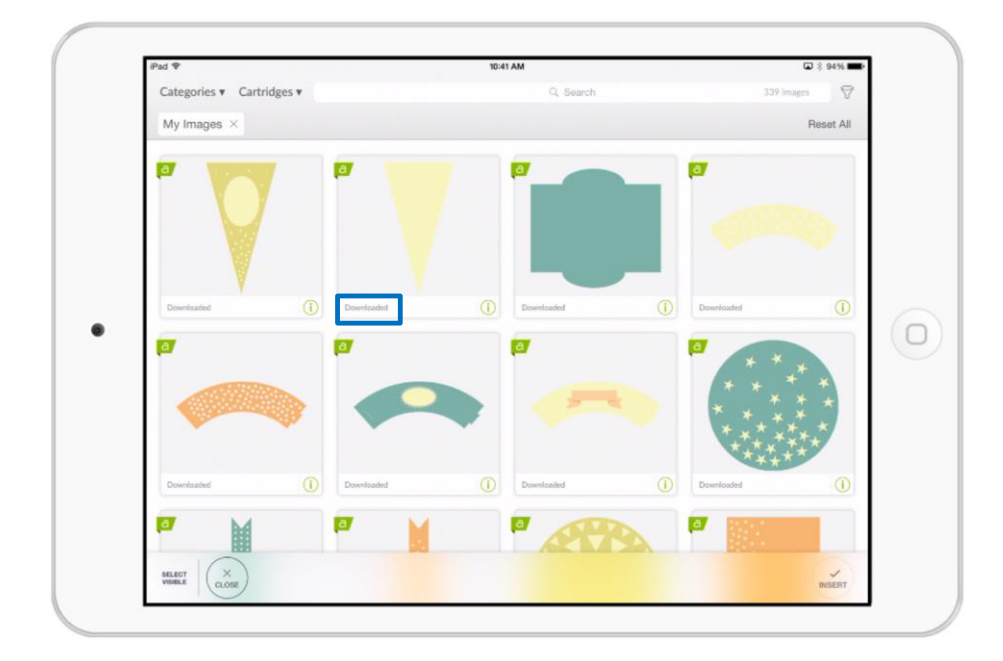

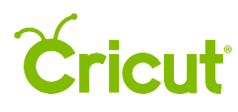

*Note When attempting to download images that have a price on the label, you'll be prompted to purchase them first.*

*Tip By applying an ownership filter, such as My Images, only images that can be downloaded will be displayed. This simplifies the download selection process, since only owned content can be downloaded.*

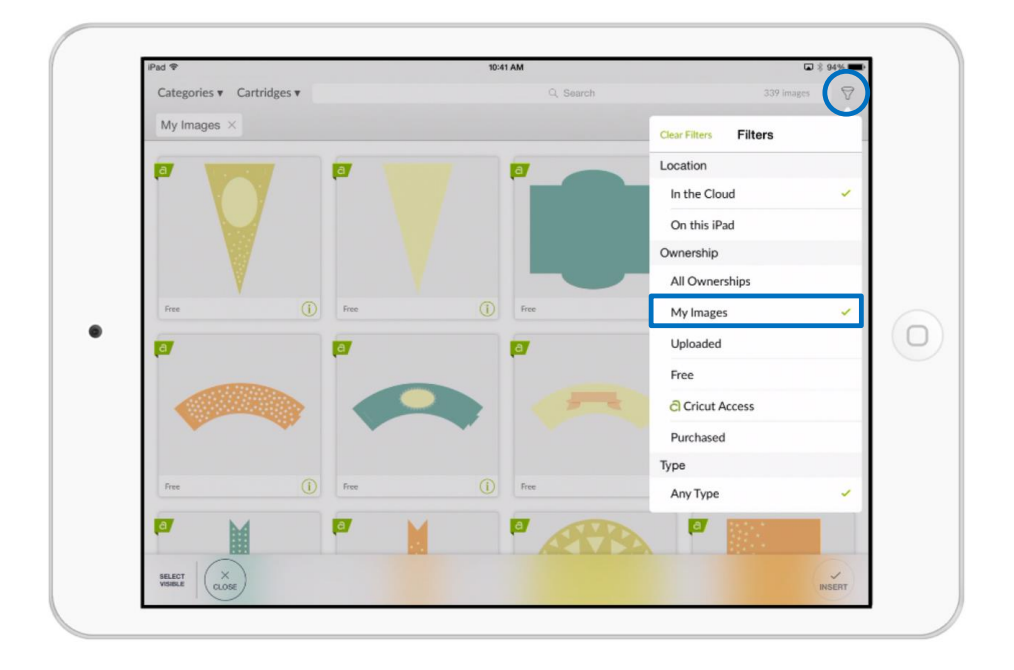

On the Images screen, up to 50 images may be selected at once. The *SELECT VISIBLE* button makes it easier to quickly select large batches of images. This means you don't need to tap multiple images individually to select everything on the screen. The *SELECT VISIBLE* button will be displayed in the bottom left corner when no images have been selected. After selecting an image, the button will change to *DOWNLOAD SELECTED*. Tap that button to download all selected images to your device.

*Tip Use the pinching gesture to change magnification on the Images screen. On your device's touchscreen, pinching fingers toward each other will zoom out to display more images. This is helpful when using the SELECT VISIBLE button to download large batches of images.*

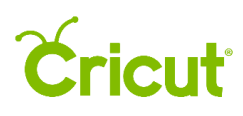

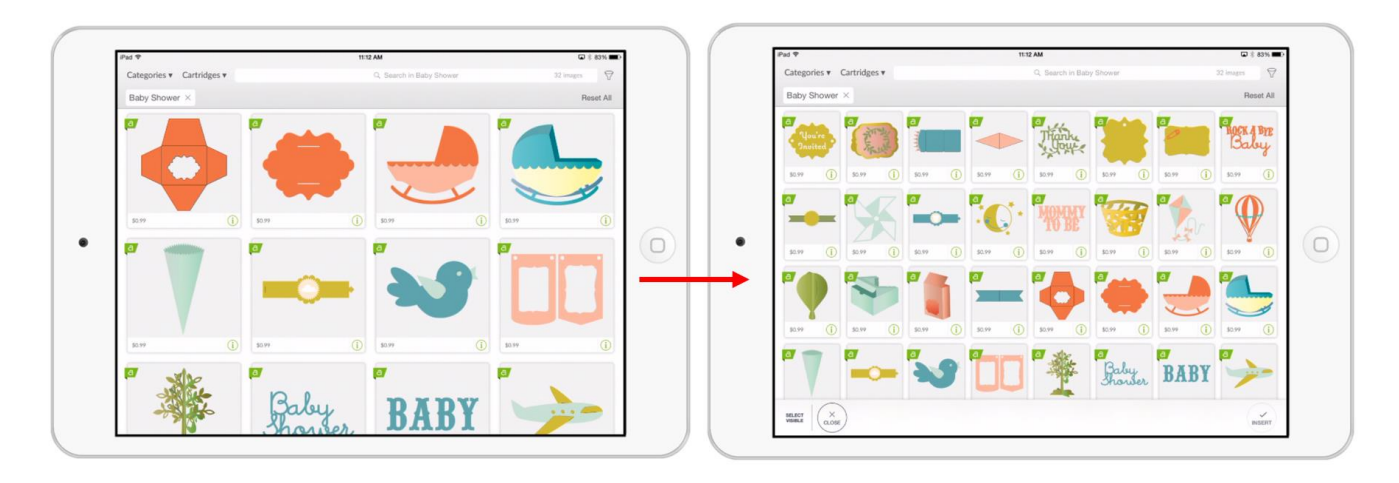

#### Viewing downloaded images

To see images downloaded to your device, disconnect from the Internet or use the image location filters. Follow these steps to view images downloaded to your device using the location filters.

Cartridges v My Ir Filters **Clear Filters** Location In the Cloud On this iPad Ownership All Ownerships  $\circled{0}$ Free My Images  $\bigcirc$  $\bullet$ Uploaded Free **C** Cricut Access Purchased Type  $\circled{0}$ Any Type Ø  $\triangle$  $rac{\times}{\text{close}}$ **SELECT**<br>VISIBLE

Step 1 Open the Images screen, tap the filter icon, and select *On this iPad*.

By applying the *On this iPad* filter, only images downloaded to your device will be displayed.

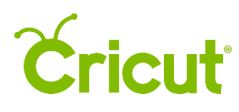

### Downloading fonts

Unlike images, the Design Space app does not limit the number of fonts that can be selected and downloaded at once. Please keep in mind that fonts require more space than images, and downloading large batches may take several minutes, depending on your Internet connection. Follow these steps to download fonts to your device for offline use.

Step 1 Tap *Text* to open the Insert Font pop-up.

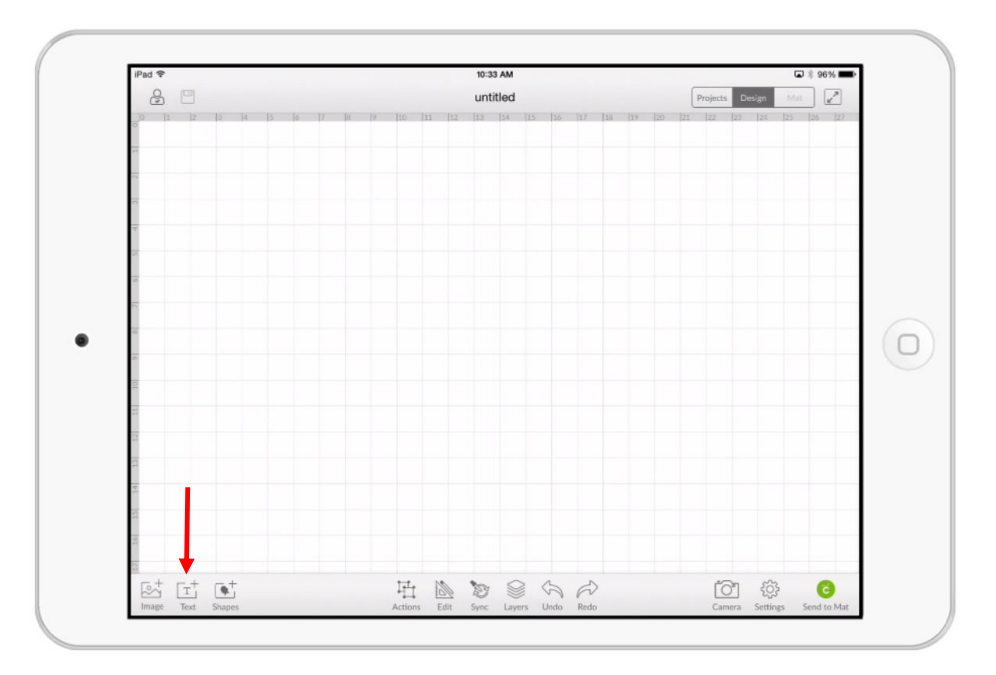

Step 2 Tap *Select* in the top left of the pop-up.

This will change to the pop-up to a Manage Fonts screen where you can select one or more fonts to download.

*Note Only fonts that you own or have access to can be downloaded. If you attempt to download a font with a price next to the label, you will be prompted to purchase the font prior to downloading.*

## *<u>Cricut</u>*

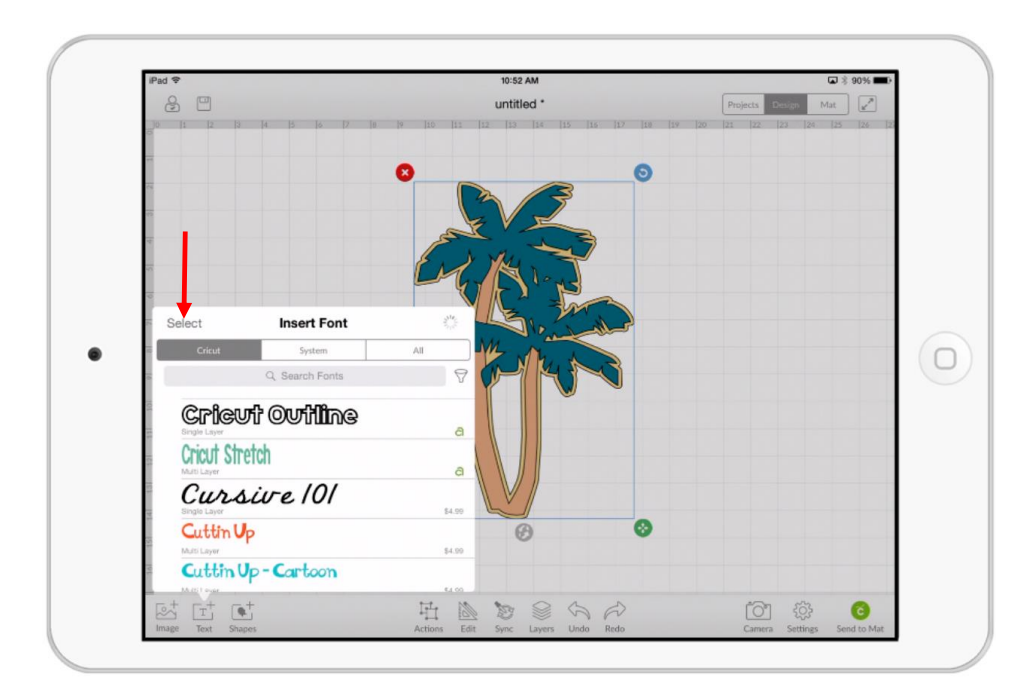

Step 3 Select the fonts you wish to download and tap *Download* in the top right of the Manage Fonts pop-up.

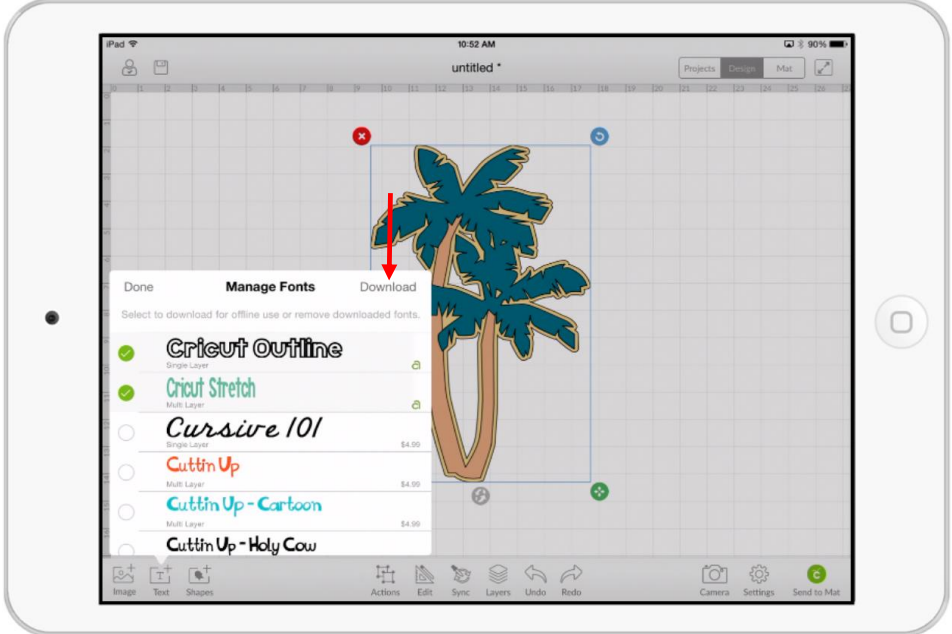

Once the selected fonts have been downloaded, the font label will say *Downloaded*.

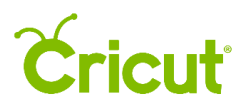

*Note There is no limit to the number of fonts you can select and download at once; however, since fonts require more space than images, it may take a several minutes to download large batches, depending on your Internet connection.*

#### Viewing downloaded fonts

Follow these steps to view images that have been downloaded to your device using the location filters.

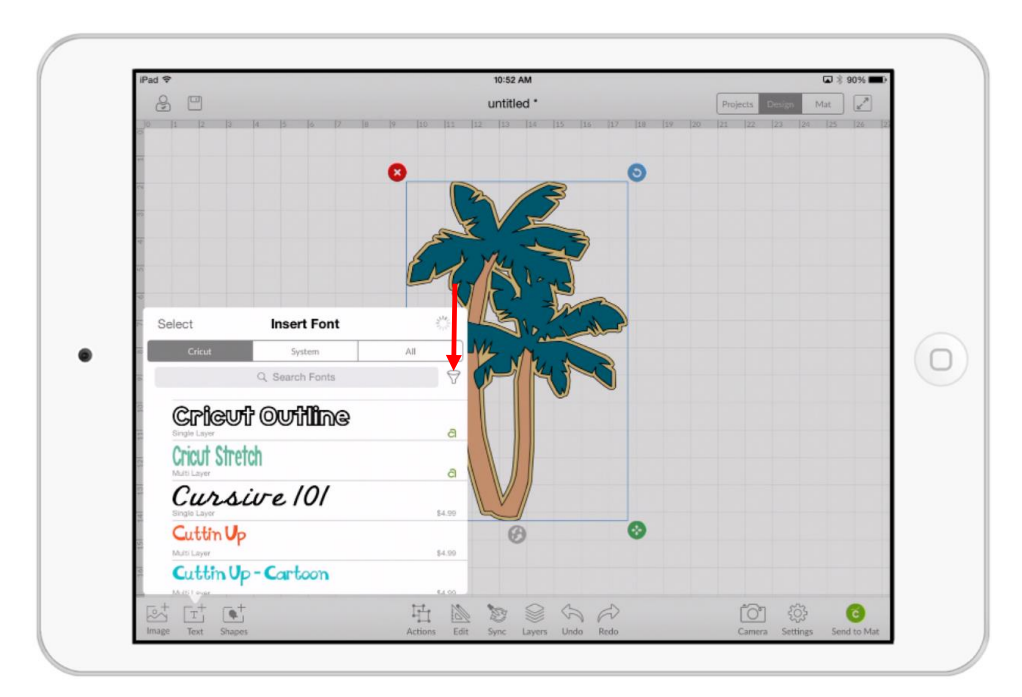

Step 1 Open the Insert Font screen, tap the filter icon.

### $\overline{\text{Ficut}}$

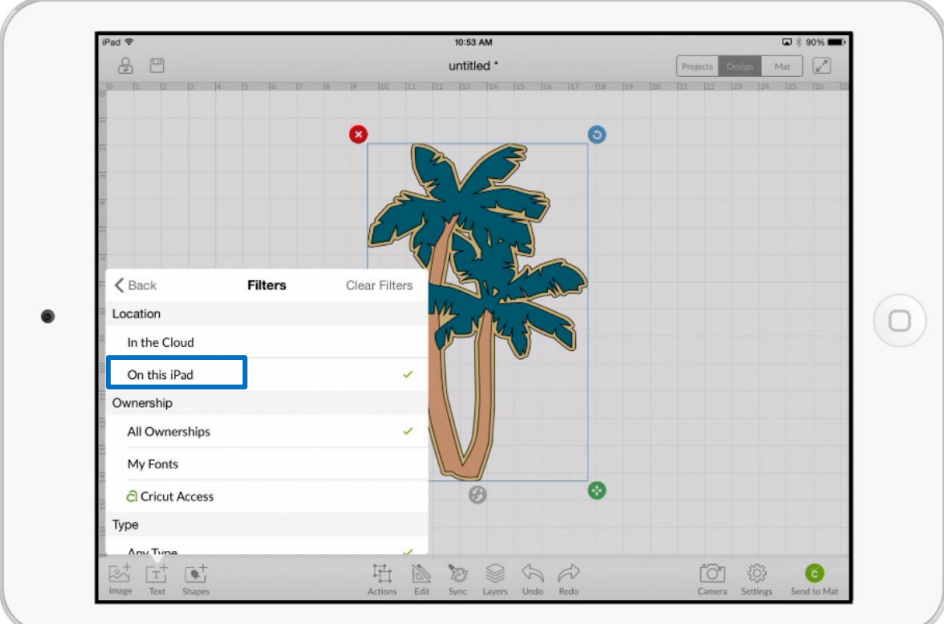

Step 2 Select the location filter *On this iPad* and tap *Back*.

By applying this filter, only downloaded fonts will be displayed.

### Using system fonts offline

System fonts are already downloaded to your device and will be available to use offline. You do not need to download them ahead of time.

### Saving projects offline

Copies of projects on the cloud can be saved to your device for offline use by using the *Save As* feature. By saving a project to your device, all the images and fonts included in the project will also be downloaded to your device.

*Note If you save a project to your device containing images you have not yet purchased or do not have permissions to use, you will be able to reopen the project only while online.*

Follow these steps to save a project to your device for offline use.

Step 1 From the canvas screen, tap the Save icon and select *Save As*.

### Cricut

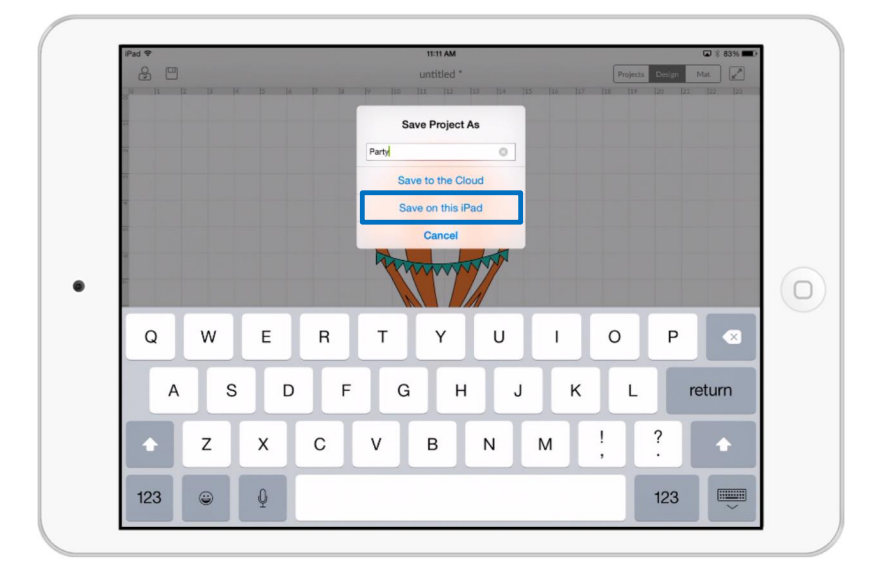

Step 2 Give your project a name and tap *Save on this iPad*.

*Tip To save a Make It Now project to your device for offline use, you must first tap Customize and then select Save As. This will allow you to save the Make It Now project on your own device as your own project. This will only save the project design. It will not include any project photos or instructions found with Make It Now projects.*

#### Viewing projects saved on the device

Follow these steps to view the projects saved to your device.

Step 1 From the Projects screen, tap the Menu icon and select *My Projects on this iPad*.

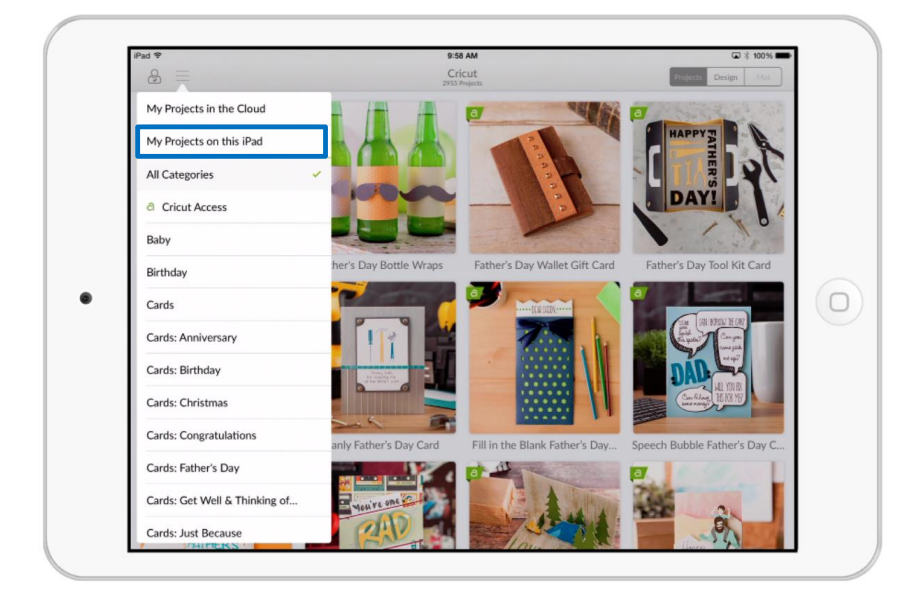

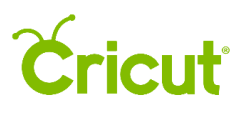

This will display all the projects that are saved to the device for offline use.

### Saving from the device to the cloud

Changes made to projects on your device are not automatically synced or saved back to the cloud. Follow these steps to save changes to a project on your device back to the cloud.

 $B$   $B$ untitled Save Project As Party ve to the C on this iPa  $\Box$ Y W E  $\overline{\mathsf{R}}$ O P Q T U  $\mathbf{I}$  $\overline{\alpha}$ S D F G  $\overline{H}$ J K L return A  $\overline{\mathcal{E}}$ C  $\vee$ B N M Z X  $\mathbf 0$ 123 **FILE**  $123$ 

Step 1 With your project open, tap *Save As*, and select *Save to the Cloud*.

This will save a copy of your project to the cloud.

*Tip* You can overwrite a cloud project with updates you've made offline by saving your project using *the same name. If you do this, you'll receive a prompt saying a project with that name already exists. Simply select Replace to overwrite your cloud project with your latest updates.*

### Using the app offline

### Cricut Access items offline

Cricut Access members can download images and fonts included with their active membership. When downloading these items, your Cricut Access renewal date is also downloaded to your device. If your Cricut Access membership renews while you are offline, you will be required to connect back to the Internet to confirm this renewal in order to continue using those items.

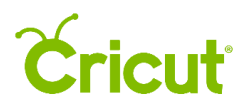

By simply launching the app while you are logged in and connected to the Internet, the app will automatically update your permissions in a few moments.

#### Removing downloaded items

**Removing images** – To remove downloaded images from your device, select one or more downloaded images on the Images screen and tap *REMOVE SELECTED* in the bottom left corner.

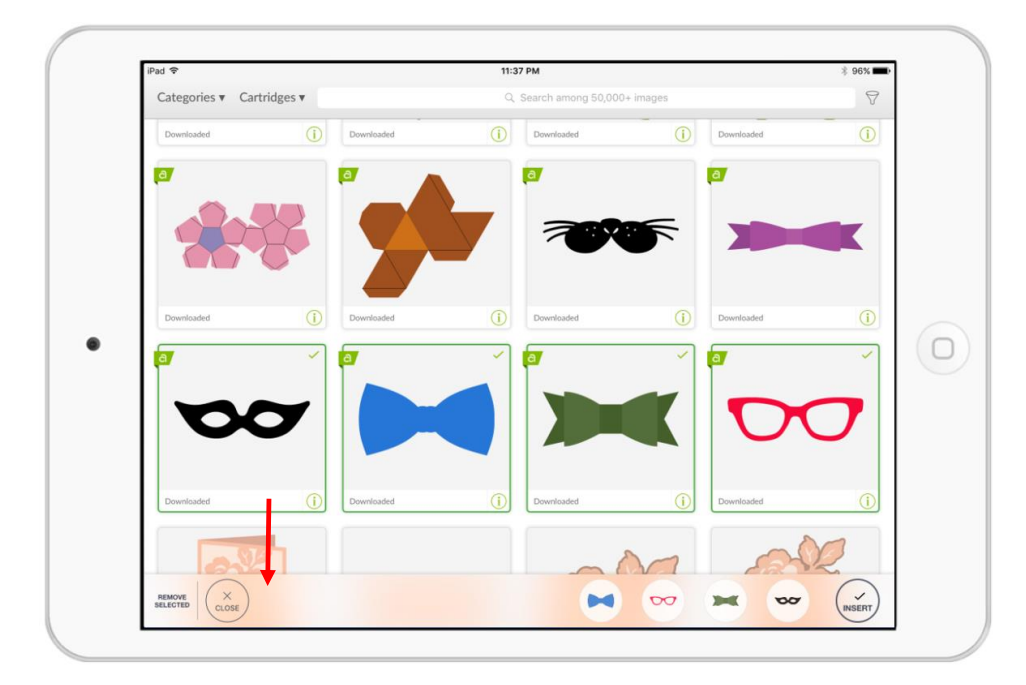

*Note The REMOVE SELECTED button will only be available if all selected images have been downloaded. If at least one selected image has not been downloaded, then the button will read DOWNLOAD SELECTED.*

**Removing fonts** – To remove fonts, open the Insert Font pop-up by tapping *Text*. Then tap *Select* to activate the Manage Fonts pop-up. Next, you'll select a downloaded font and tap *Remove* in the top right corner.

## Cricut

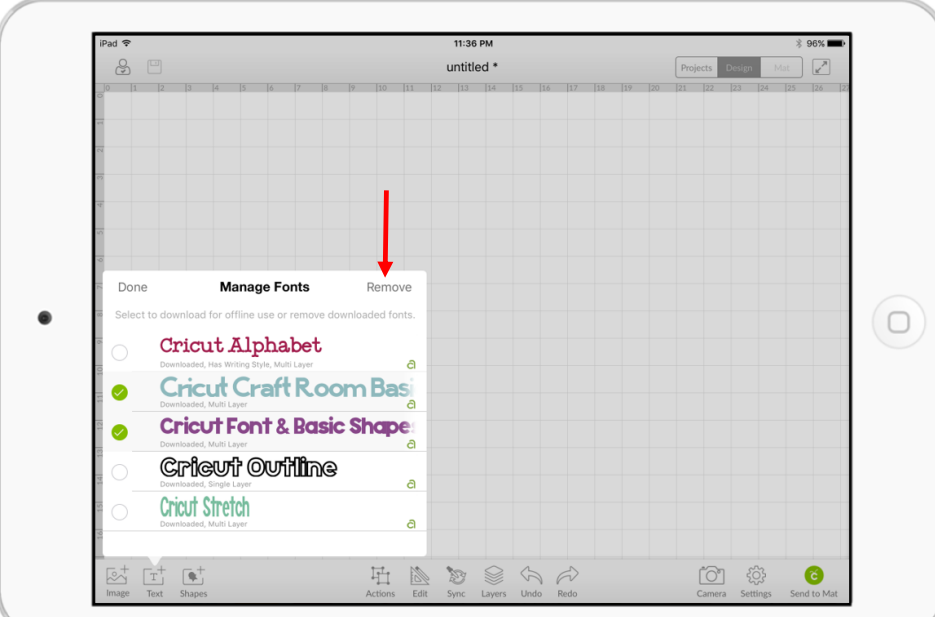

**Deleting projects** – To delete a project from your device, open the Project Details screen and tap *DELETE*. This action will permanently delete this project from your device.

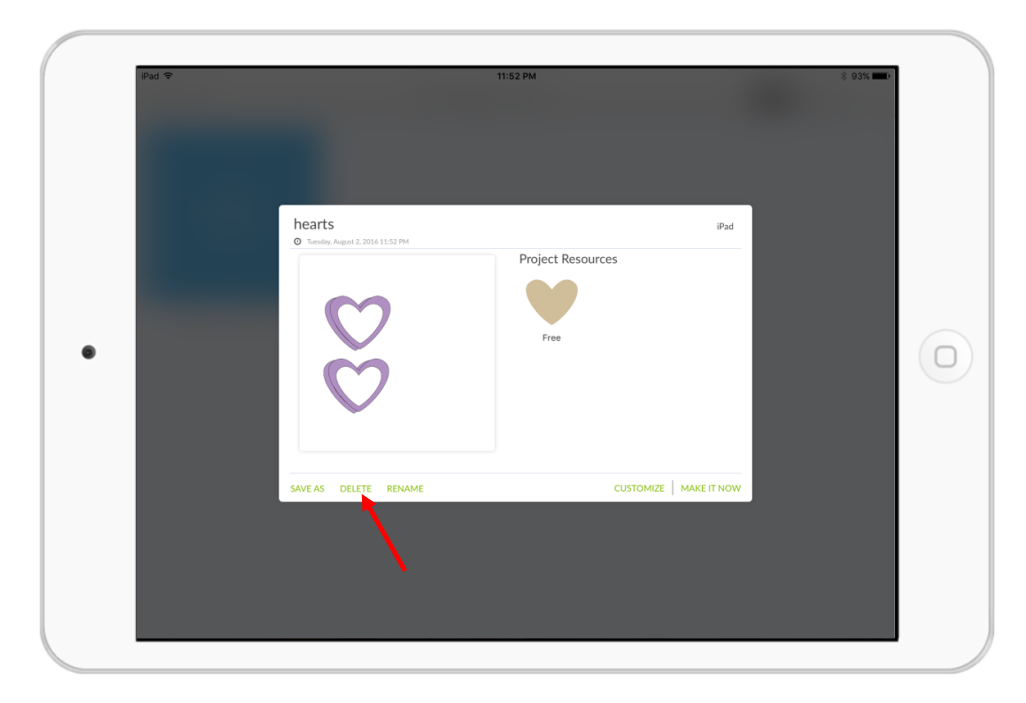

*Note Deleting the app will also delete all local data downloaded to the app such as images, fonts, and projects on the app.*